# **BERNINA 830-**

# Обновление встроенного программного обеспечения

#### Примечание:

Настоящие инструкции позволят вам шаг за шагом выполнить все действия по загрузке файлов встроенного программного обеспечения на накопитель памяти USB-Stick, форматированный в формате FAT32. Эти же инструкции останутся в силе и для последующих обновлений - хотя имена файлов и картинки экранов могут меняться в зависимости от версии обновления, установленной операционной системы и интернет - браузера..

В этом руководстве по установке использованы рисунки экранов для систем Windows® 7 и Windows® Internet Explorer 9.

#### Системные требования:

Для обновления встроенного программного обеспечения швейного компьютера BERNINA 830 нужны следующие устройства и условия:

- Персональный компьютер с установленной операционной системой Windows XP® SP2 (SP3), Windows Vista™ SP2 или Windows® 7 (SP1)
- Операционная система 32 Bit или 64 Bit
- Швейный компьютер BERNINA 830
- Руководство пользователя для швейного компьютера BERNINA 830
- Пустой накопитель памяти BERNINA USB-Memory Stick (мин. 256 МВ /, форматированный в формате  $FAT32<sup>-1</sup>$ )
- Свободный порт USB-Port на вашем компьютере
- Подсоединение к Интернету для загрузки файлов

#### Шаг 1: Форматирование накопителя памяти USB-Stick (FAT32):

## Важно! Накопитель USB должен быть форматирован именно под FAT32. При другом форматировании обновление встроенного ПО может оказаться выполненным

#### неуспешно.

Причина заключается в том, что накопитель, отформатированный в формате FAT16 не может сохранить более 80 образцов шитья со швейного

компьютера. Чтобы избежать потери информации, мы решительно рекомендуем использовать только накопители USB, отформатированные под FAT32. Если вы используете накопители USB,

отформатированные под FAT32-у вас не будет проблем с накопленной информацией.

#### Предупреждение: Операция

переформатирования удаляет с накопителя ВСЕ данные.

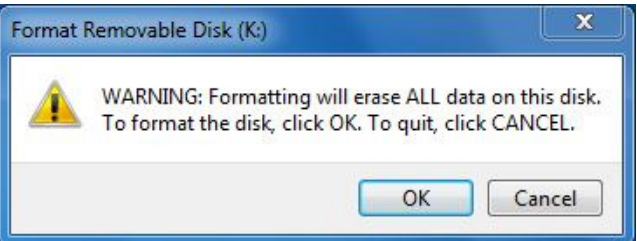

<sup>1</sup> FAT32: File Allocation Table.

1) Буквы "х" заменяют цифры, обозначающие номер версии встроенного ПО page 1 of 5

#### 1.1. Как отформатировать накопитель USB под формат FAT32:

- а. Вставьте ваш накопитель USB в свободный порт USB на вашем компьютере.
- $b.$ Подождите, пока компьютер опознает новое устройство и оно будет готово к использованию.
- Откройте Windows Explorer.  $\mathbf{c}$
- d. Щелкните правой клавишей мыши по позиции USB stick.
- $e.$ В выпадающем меню выберите позицию 'Format' (форматирование)
- Следующее окно выводит информацию о f. файловой системе.
	- Если в полосе информации указано FAT32 - форматирование не обязательно.
	- Если там указано иное значение, чем FAT32 - установите значение FAT32 и выполните форматирование.
- g. Для запуска форматирования нажмите кнопку Start

Предупреждение: Операция переформатирования удаляет с накопителя ВСЕ данные.

Start

Close

 $h.$ После успешного завершения операции форматирования, накопитель USB готов для использования при обновлении встроенного программного обеспечения швейного компьютера.

#### Шаг 2. Загрузка файла с версией обновленного встроенного ПО

2.1. Для запуска загрузки нажмите на ссылку **EP** Firmware BERNINA 830 Vxx.xx.xx (34.6MB)

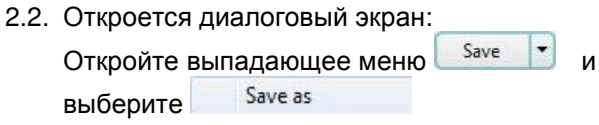

2.3. Откроется диалог "save as...". Выберите папку на вашем жестком диске, (например: C:\BERNINA Downloads), куда вы сохраните загружаемый файл.

Save Подтвердите выбор

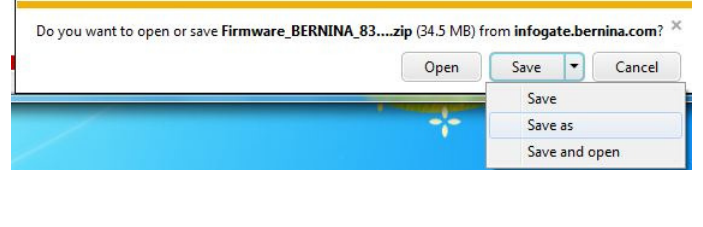

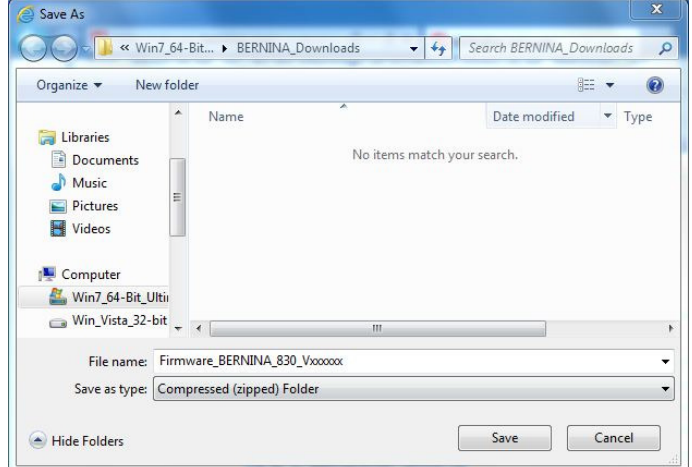

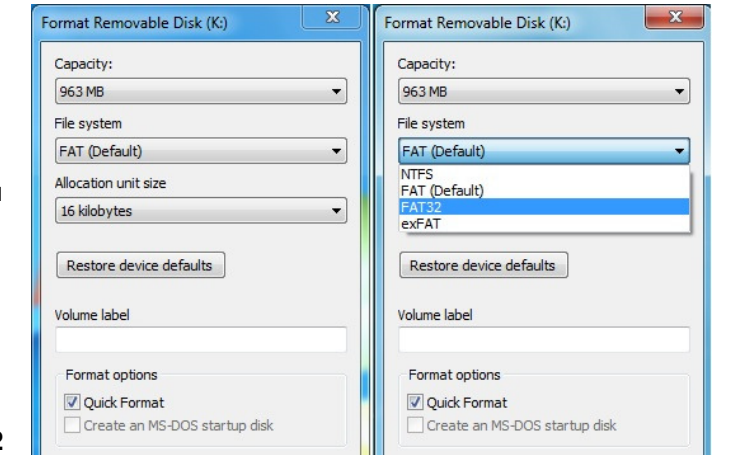

 $\mathbf{X}$  **Format Removable Disk (K:)** 

Start |

Close

2.4. Файл сохранится в той папке, где вы указали (например, C:\BERNINA\_Downloads). **(***Время загрузки файла зависит от скорости вашего подсоединения к**сети интернет***).**

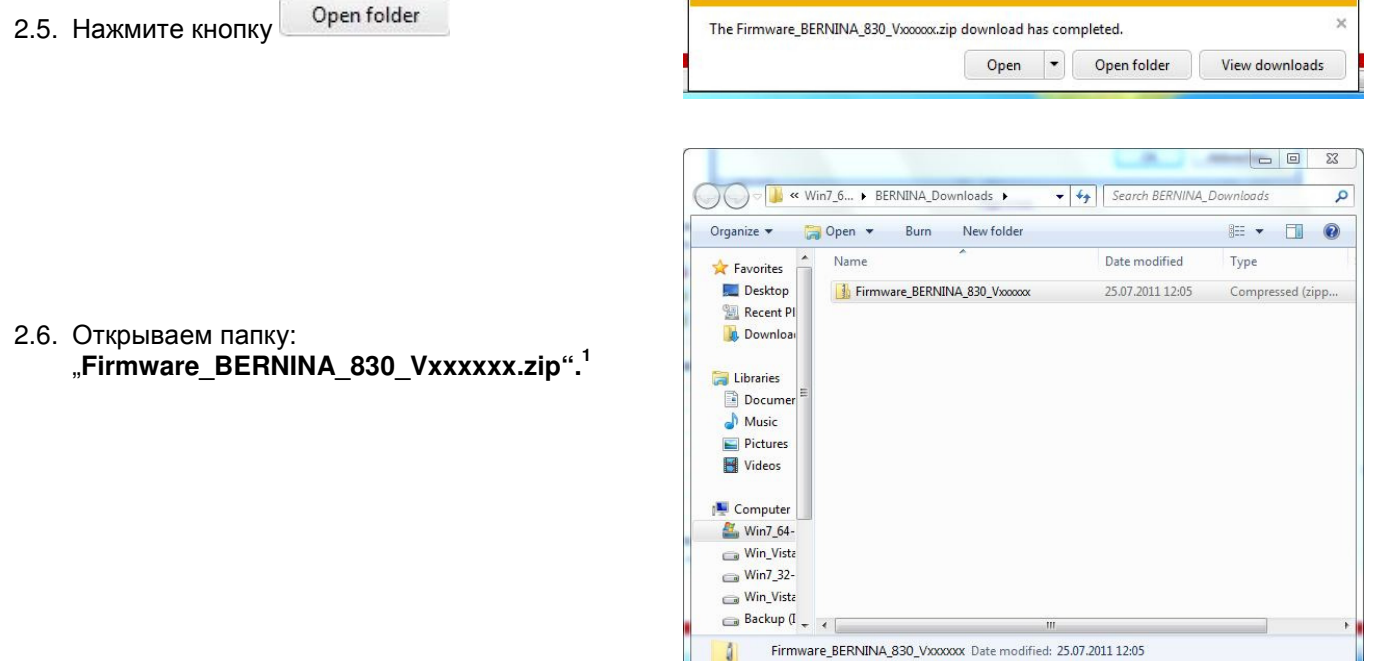

Compressed (zipped) Folder

#### **Шаг 3. Извлечение файлов из архива ZIP**

- 3.1. Вставьте в ваш компьютер пустой накопитель USB-Stick (**мин. 256 MB / форматированный под FAT32**).
- 3.2. Для извлечения файлов нажмите: "**Firmware\_BERNINA\_830\_Vxxxxxx.exe"<sup>1</sup>** .

1

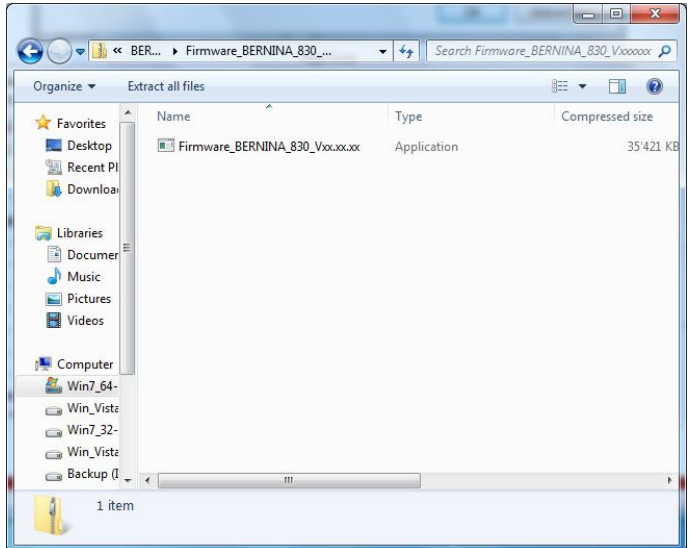

Size: 34.5 MB

- $\Sigma$ Open File - Security Warning 3.3. Подтвердите согласие с сообщением о Run безопасности, нажав The publisher could not be verified. Are you sure you want to<br>run this software? Name: ...xxxxx.zip\Firmware\_BERNINA\_830\_Vxx.xx.xx.EXE Publisher: Unknown Publisher Type: Application From: C:\Users\Support\AppData\Local\Temp\Temp1\_F... Run Cancel This file does not have a valid digital signature that verifies its publisher. You should only run software from publishers you trust. How can I decide what software to run?  $\mathbb Z$ Self extracting ZIP file 3.4. Самооткрывающийся файл Zip начнет Unpack all files to: открываться со следующего диалога: ta\Local\Temp\Temp1\_Firmware\_BERNINA\_830\_Vxxxxx.zip\ Нажмите кнопку **выбрав позицию**, куда **V** Confirm overwrites подсоединен пустой накопитель USB. OK Cancel (например, K :). х 3.5. Подтвердите согласие, нажав о.к. Self extracting ZIP file Unpack all files to: K:\  $\left| \ldots \right|$ **Внимание: Файлы ПО могут и НЕ скопироваться по адресу V** Confirm overwrites **папки USB-Memory stick.** Cancel OK
- 3.6. Файлы разархивируются и записываются на накопитель USB.

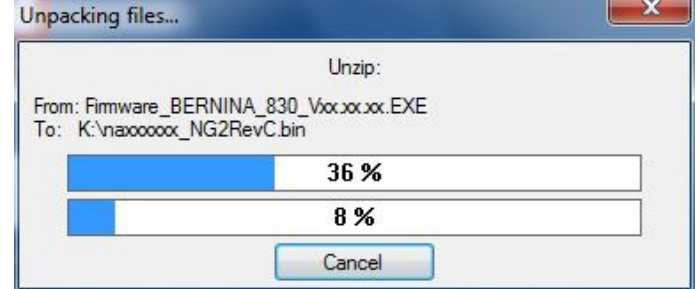

#### Шаг 4: Проверка файлов

4.1. После копирования, в корневой папке вашего накопителя USB вы должны обнаружить три (3) файла:

- naxxxxxx  $NG2$ RevC.bin<sup>1</sup> (Application)
- nbxxxxxx Multi 250.bin<sup>1</sup> (Bootloader)
- ndxxxxxx NG2RevC.bin  $\frac{1}{1}$  (Data)

(вместо ххххххх в ваших файлах должны быть конкретные номера).

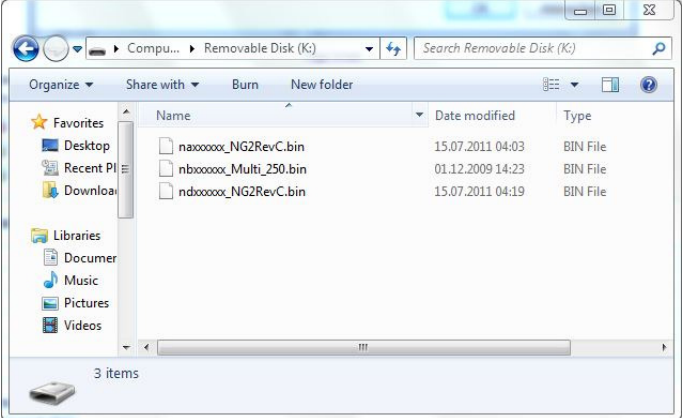

### Шаг 5. Обновление встроенного ПО для машины BERNINA 830

5.1. Теперь у вас есть готовые файлы для обновления версии встроенного ПО швейного компьютера BERNINA 830.

Для установки встроенного ПО на вашем швейном компьютере BERNINA 830 следуйте инструкциям Руководства пользователя для машин BERNINA серии 8: (в разделе Setup Program (Программа установки)).

#### Шаг 6: Проверка номера версии установленного встроенного ПО:

- 6.1. Откройте программу установки "Setup-Program" на вашем швейном компьютере BERNINA 830.
- 6.2. Откройте раздел информации:

6.3. Три (3) раза нажмите кнопку

на экране машины BERNINA 830.

**BERNINA 830 вы увидите следующую информацию:** 6.4. На экране машины

Version software (версия ПО):  $V$ xx.xx.xx<sup>1</sup> Version data (дата выпуска ПО):  $V$ xx.xx.xx

Version bootloader (загрузчик версии) Vxx.xx.xx<sup>1</sup>

EMB Appl. Version (версия ПО модуля вышивания):  $Vxx.xxx^1$ 

(Версия ПО модуля вышивания (EMB Appl version) отображается только тогда, когда подсоединен вышивальный модуль).